# **Manual del Usuario** www.geoportaligm.gob.ec

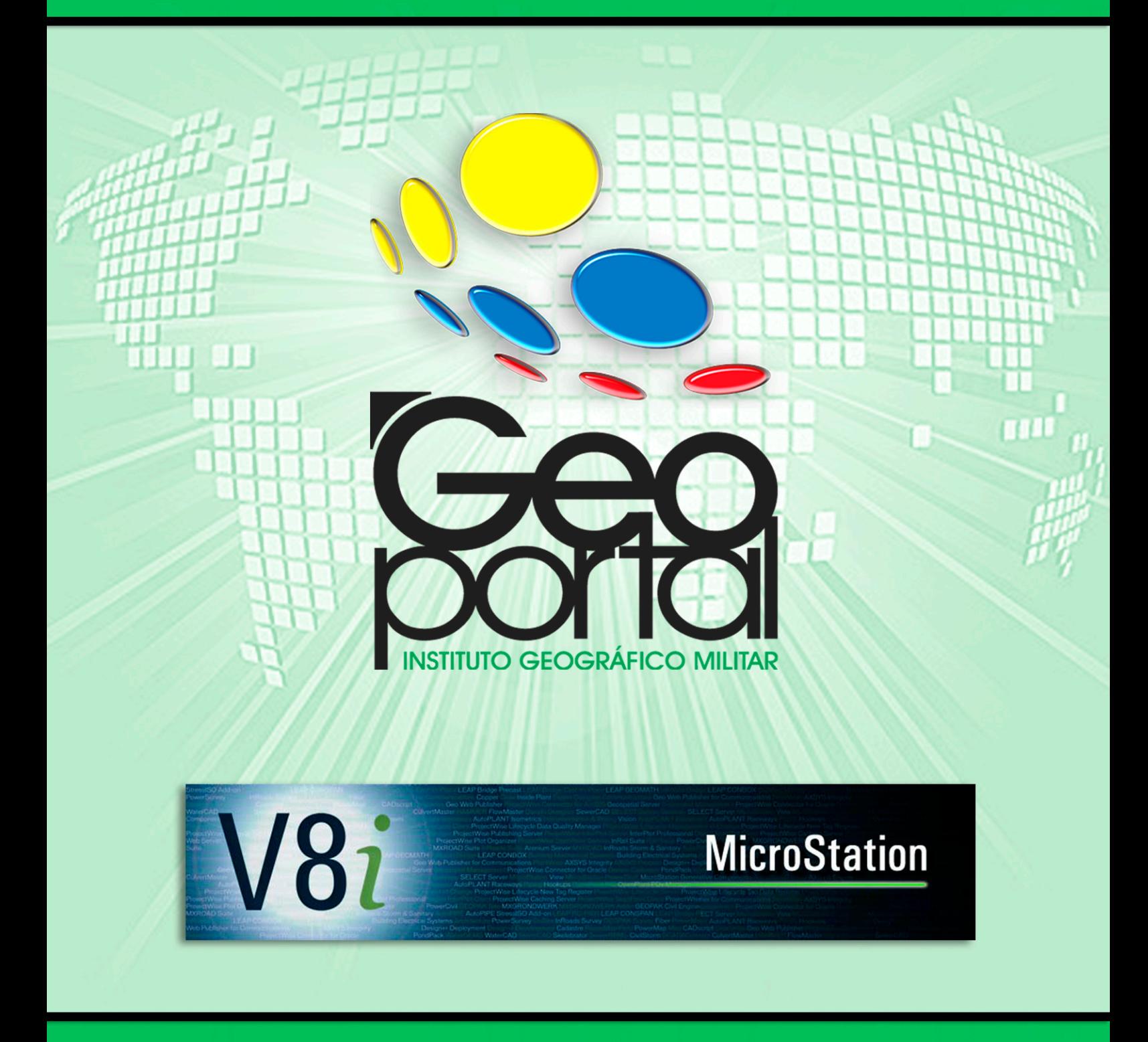

Manual guía del Usuario para la Conexión<br>a Geoservicios WMS mediante la utilización de MicroStationV8i

2013

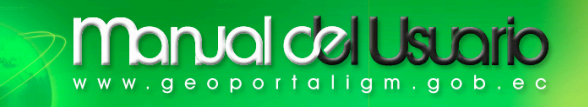

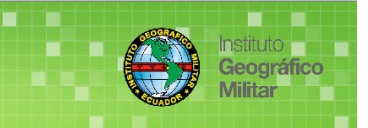

## **CONEXIÓN A GEOSERVICIOS WMS MEDIANTE LA UTILIZACIÓN DE MicroStationV8i**

## **MANUAL DEL USUARIO (Versión 1.0)**

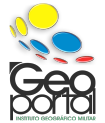

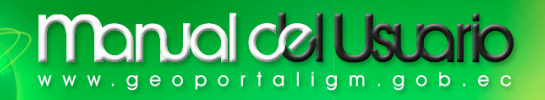

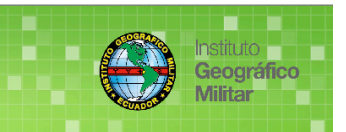

## **ÍNDICE**

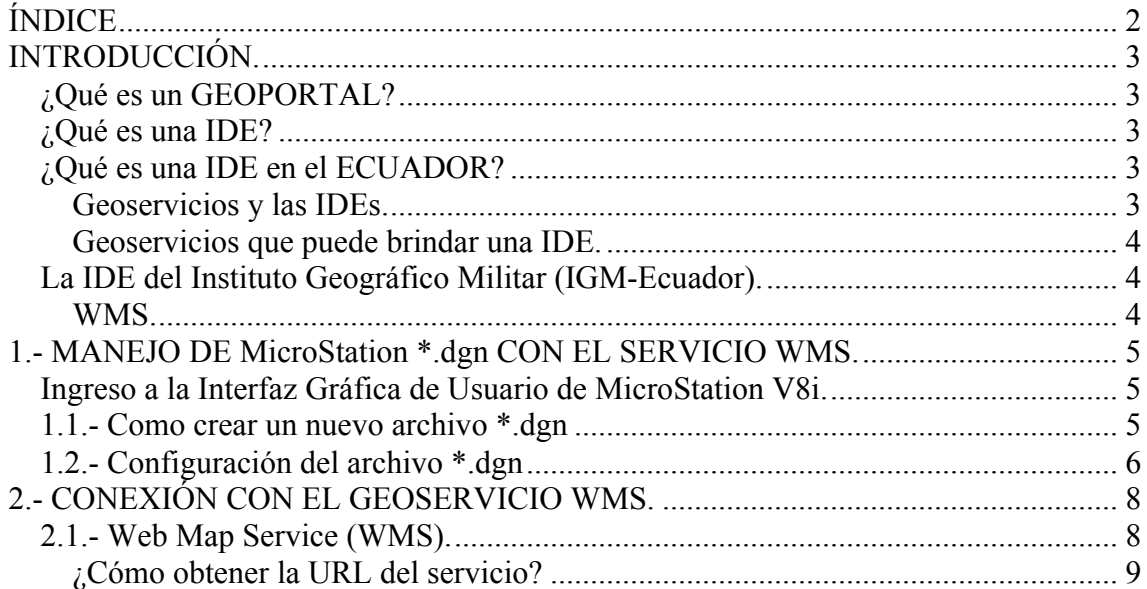

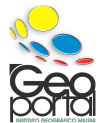

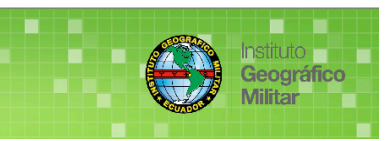

#### **INTRODUCCIÓN.**

Bentley MicroStation (\*.dgn) es un entorno de diseño gráfico el cual contiene herramientas de edición y funciones características para la ejecución de cartografía, el diseño mecánico, el diseño de redes, de tuberías, el diseño en arquitectura (2D y 3D), entre otros…, no es un **S**istema de **I**nformación **G**eográfica, pero son de gran apoyo en la creación, edición y estructuración de los objetos geográficos con la facilidad de permitir la migración de la información terminada a un **SIG**, gracias al avance de la tecnología los sistemas CAD han comenzado a evolucionar desde algunos años atrás, para la cual la aplicación de MicroStation no solo es un software de CAD sino que con su reciente versión **MicroStation V8i**, nos facilita la conexión a los Geoservicios **WMS** de los servidores remotos del mundo.

#### **¿Qué es un GEOPORTAL?**

Es un tipo de portal web usado para búsqueda y acceso de información geográfica (información geoespacial) y los servicios geográficos asociados (visualización, edición, análisis, etc…) a través de internet. Los geoportales son importantes para el uso eficaz de los sistemas de información geográfica **(SIG)** y un elemento clave de la Infraestructura de Datos Espaciales **(IDE)**.

*Fuente: Tríptico Instituto Geográfico Militar.*

#### **¿Qué es una IDE?**

De acuerdo a lo que establece el *SDI Cookbook. GSDI -2000*, una *Infraestructura de Datos Espaciales (IDE)* es una colección básica pertinente de tecnologías, políticas y disposiciones institucionales que facilitan la disponibilidad y el acceso a los datos espaciales. Una IDE incluye datos espaciales y atributos, documentación suficiente (metadatos), un medio para descubrir, visualizar y evaluar los datos (catálogos y mapeo por la red) y algún método para proporcionar acceso a los datos espaciales. Para que una IDE sea funcional, también debe incluir los acuerdos organizativos necesarios para coordinarla y administrarla a una escala local, regional, nacional o transnacional".

#### **¿Qué es una IDE en el ECUADOR?**

Es el conjunto de políticas, acuerdos, leyes, normas, estándares, organizaciones, planes, programas, proyectos, recursos humanos, tecnológicos y financieros, integrados adecuadamente para facilitar la producción, el acceso y uso de la geoinformación regional, nacional o local, para el apoyo al desarrollo social, económico y ambiental de los pueblos.

*Fuente: Ingeniero Miguel Ruano (Instituto Geográfico Militar - Ecuador) e Ingeniero Sandoval (Instituto Espacial Ecuatoriano).*

#### **Geoservicios y las IDEs.**

Los servicios de una Infraestructura de Datos Espaciales –**IDE**– son las funcionalidades que provee, y que son accesibles mediante un navegador de Internet (o accesible desde clientes pesados), al usuario para ser aplicadas sobre los datos geográficos que dispone. Desde el punto de vista de las **IDEs**, al usuario no le interesa ya tanto descargarse los datos en su sistema, sino **obtener directamente las respuestas que necesita y que un GeoServicio le ofrece.**

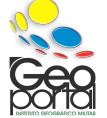

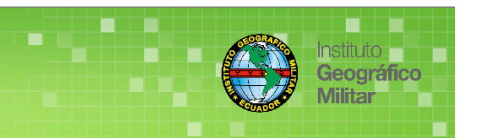

#### **Geoservicios que puede brindar una IDE.**

- Web Map Service (WMS), representación dinámica de los objetos a partir de la información vectorial o raster.
- Web Feature Service (WFS), permite la interoperabilidad (crear, editar, modificar, eliminar, entre otros…) de la información geográfica en vector.
- Catalogue Service Web (CSW), servicio de catálogo de metadatos, publicar, buscar o descubrir.
- Web Feature Service-Gazetteer (WFS-G), servicio de nomenclator, permite la localización de un fenómeno geográfico de la superficie terrestre mediante topónimos.
- Web terrain services (WTS), producir coberturas en perspectivas 3D.
- WCTS, permite la transformación de sistemas de coordenadas. Entre otros...

#### **La IDE del Instituto Geográfico Militar (IGM-Ecuador).**

El Instituto Geográfico Militar (**IGM-Ecuador**) mediante su **IDE** (Infraestructura de Datos Espaciales) tiene como misión administrar, actualizar y mantener la **IDE** Institucional a través de Geoservicios mostrados por internet y disponibles en el Geoportal del IGM: http://www.geoportaligm.gob.ec, por lo cual pone a su disposición la información geográfica como: Estudios Geográficos, mapas temáticos y cartas topográficas del país; gestionar las Bases de Datos Cartográfica y Geográfica.

La visualización de información geográfica mediante los servicios de las IDEs, se basa en una estructura de servicios web del Open Geospatial Consortium -OGC, el que consiste en un marco de trabajo de carácter evolutivo basado en estándares que permiten la integración de una amplia variedad de servicios "online" de visualización, geoprocesamiento y localización. Esto permite que los Sistemas de Información Geográfica **(SIG)** puedan comunicarse unos con otros, mediante el uso adecuado de las tecnologías como XML y http, por lo cual dichos sistemas son capaces de conocer y utilizar estos servicios. Es por esta razón, que el Instituto Geográfico Militar del Ecuador pone a su disposición los siguientes Geoservicios:

#### **WMS.**

El **Servicio Web Map Service (WMS)** definido por el OGC (Open Geospatial Consortium) produce mapas de datos espaciales referidos de forma dinámica a partir de la Información Geográfica producida. Este estándar internacional define un "mapa" como una representación de la información geográfica en forma de un archivo de imagen digital conveniente para la exhibición en una pantalla del computador. Un mapa no consiste en los propios datos. Los mapas producidos por WMS se generan normalmente en un formato de imagen como PNG, GIF o JPEG, y ocasionalmente como gráficos vectoriales en formato SVG (Scalable Vector Graphics) o WebCGM (Web Computer Graphics Metafile).

*Fuente geoservicio WMS: Geoportal IGM-Ecuador www.geoportaligm.gob.ec*

*Nota: Con los servicios Web de la OGC (Open Geospatial Consortium), un analista u operador puede dinámicamente acceder a los datos necesarios para sus análisis.*

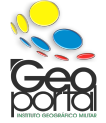

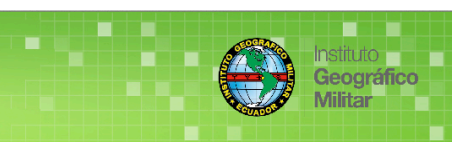

### **1.- MANEJO DE MicroStation \*.dgn CON EL SERVICIO WMS.**

#### **Ingreso a la Interfaz Gráfica de Usuario de MicroStation V8i.**

Diríjase al ícono de **MicroStation V8i** localizado en el escritorio y realice doble clic y espere que el software abra su aplicación.

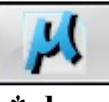

#### **1.1.- Como crear un nuevo archivo \*.dgn**

Al iniciar **MicroStation V8i**, usted puede trabajar con un archivo existente o crear un nuevo archivo, en la parte superior derecha encuentra el ícono **New file**.

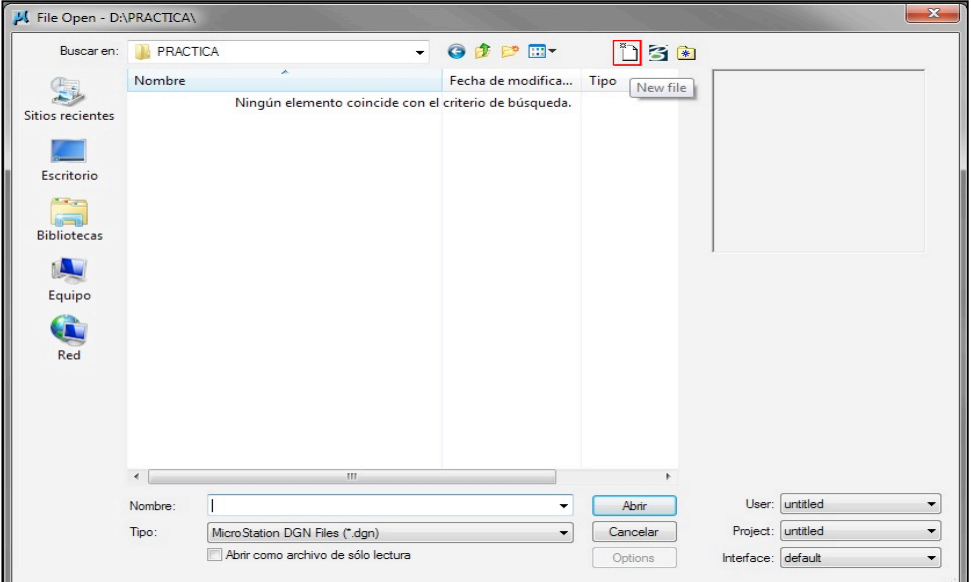

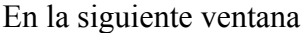

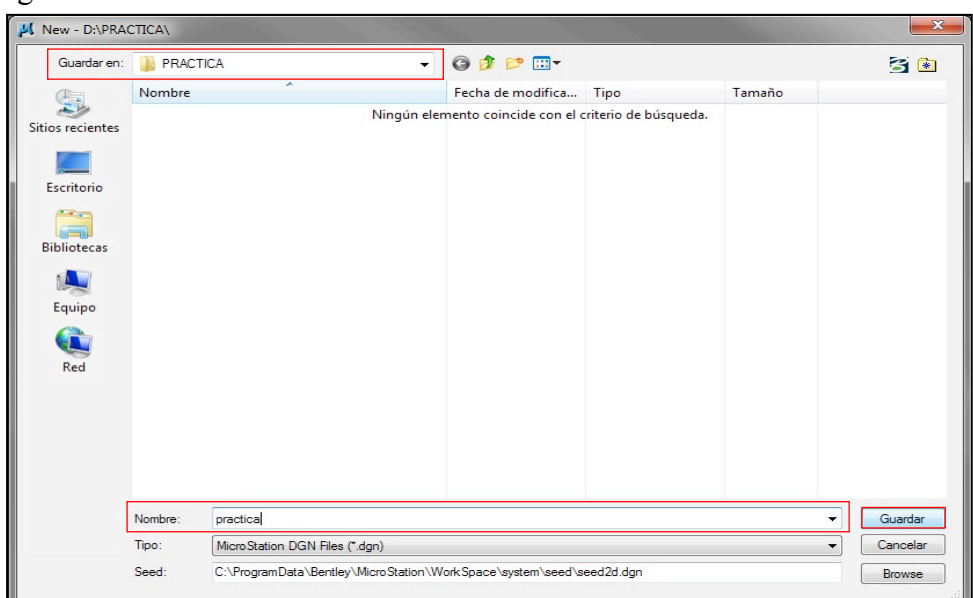

En

**Guardar en:** Busque una carpeta para guardar el archivo \*.dgn **Nombre:** XXX Clic en **Guardar**

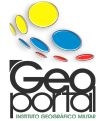

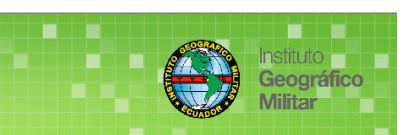

Seleccione el archivo \*.dgn y presione **Abrir**.

**Tanual del Usu** 

geoportaligm.gob.

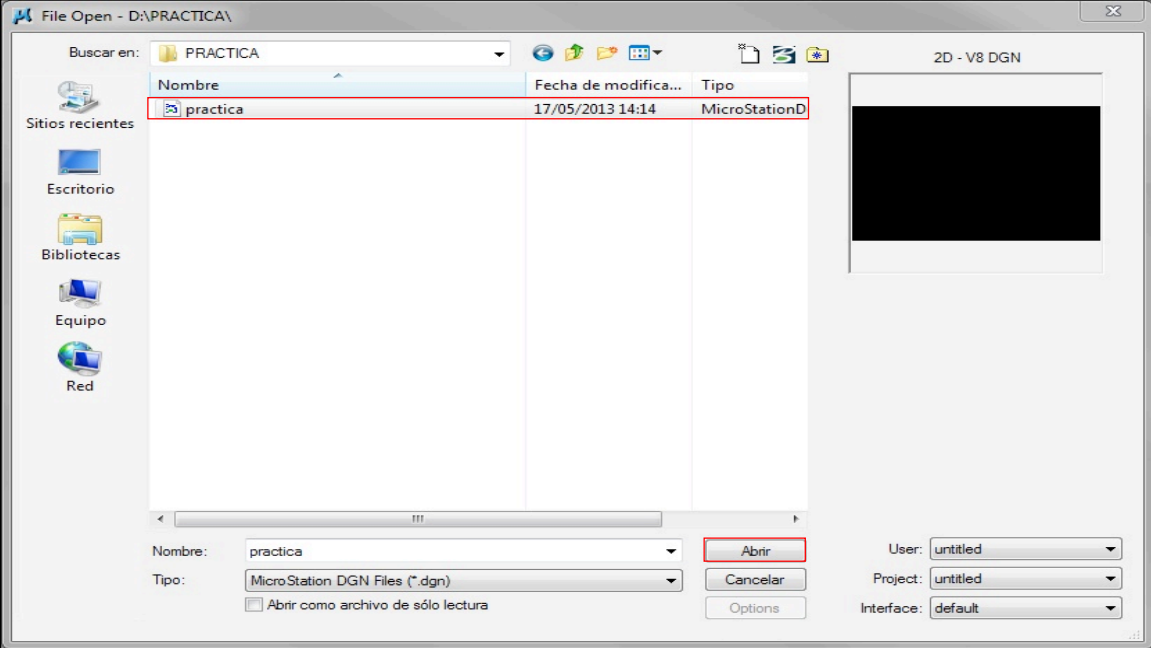

#### **1.2.- Configuración del archivo \*.dgn**

Los siguientes procedimientos a realizarse le ayudan a un mejor manejo.

- **a. Interior del Mapa.-** Cambiar el color del interior del Mapa le facilita a tener mejor visualización de las capas requeridas del geoservicio **WMS.**
	- Diríjase a **Settings** Color Table...

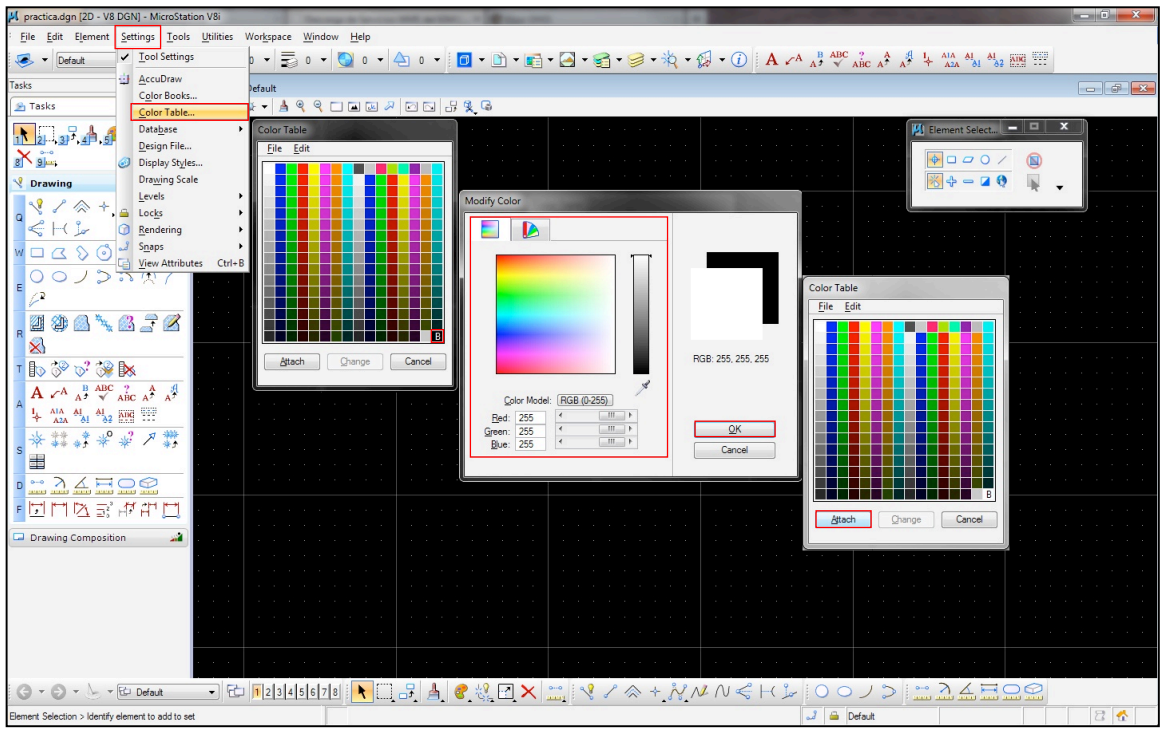

- $\blacksquare$  De la paleta de colores, pulse  $\blacksquare$
- Desplazando el mouse sobre el cuadro de colores, seleccione el color que desee y presione **OK**.
- Al regresar a la paleta de colores solo presione **Attach.**

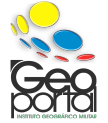

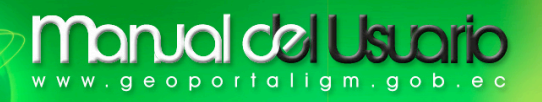

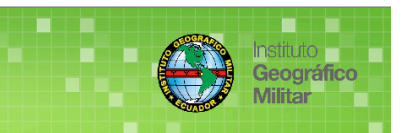

**b. Rejilla (grilla**).- La rejilla (grilla) del plano está conformado de puntos espaciados uniformemente (**esta representación se obtiene por la configuración de las unidades**), es opcional la desactivación de la rejilla (grilla), para lo cual en las herramientas del mapa se localiza el ícono **View Attributes** o mediante el comando **Ctrl E** y presionando sobre **Grid** usted puede activar o desactivar esta función.

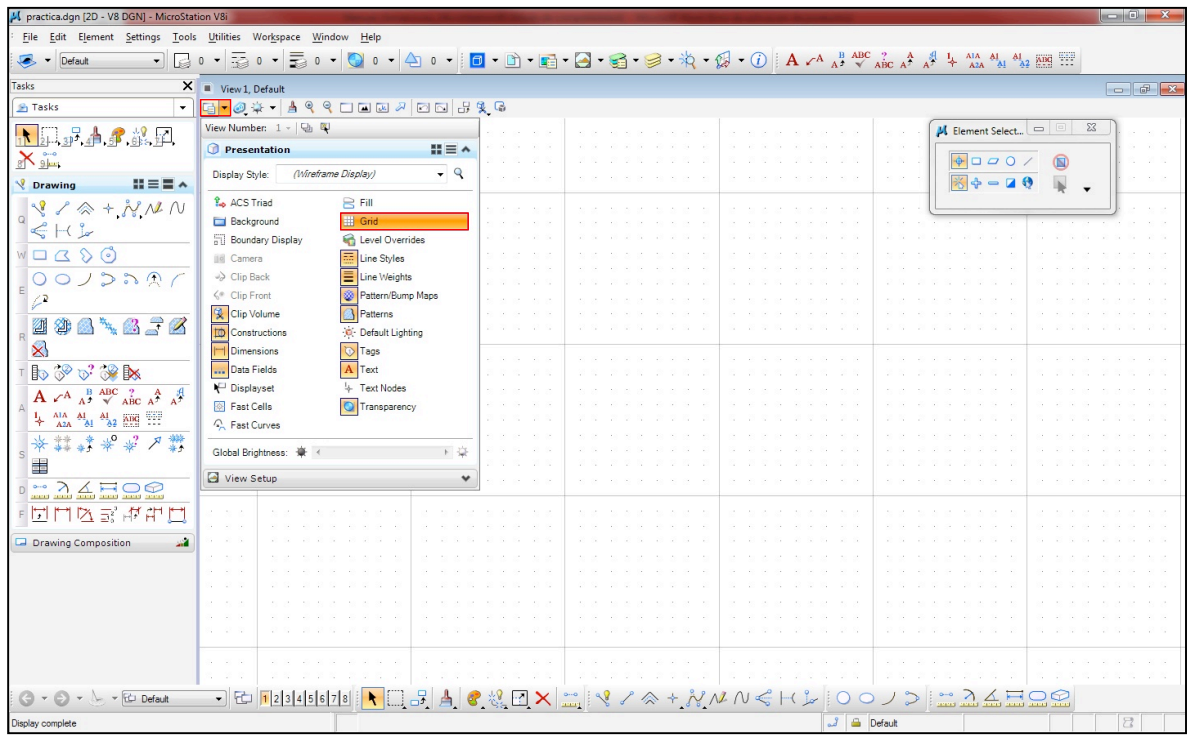

y finalmente, guarde los cambios presionando **Save Settings**, que se encuentra

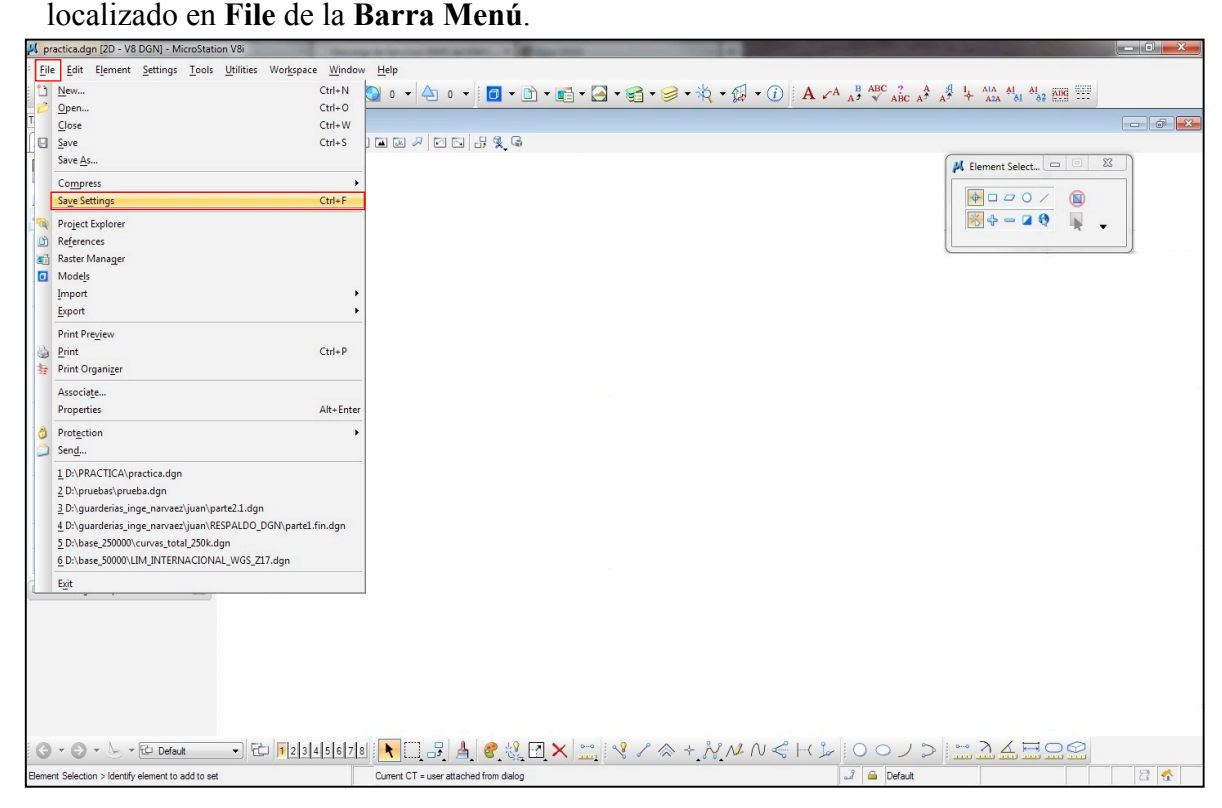

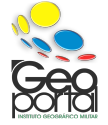

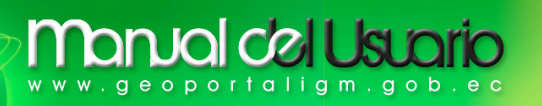

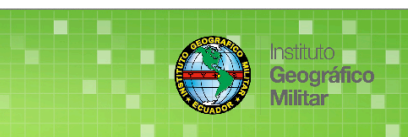

## **2.- CONEXIÓN CON EL GEOSERVICIO WMS.**

#### **2.1.- Web Map Service (WMS).** Diríjase a Barra Menú **File Raster Manager**

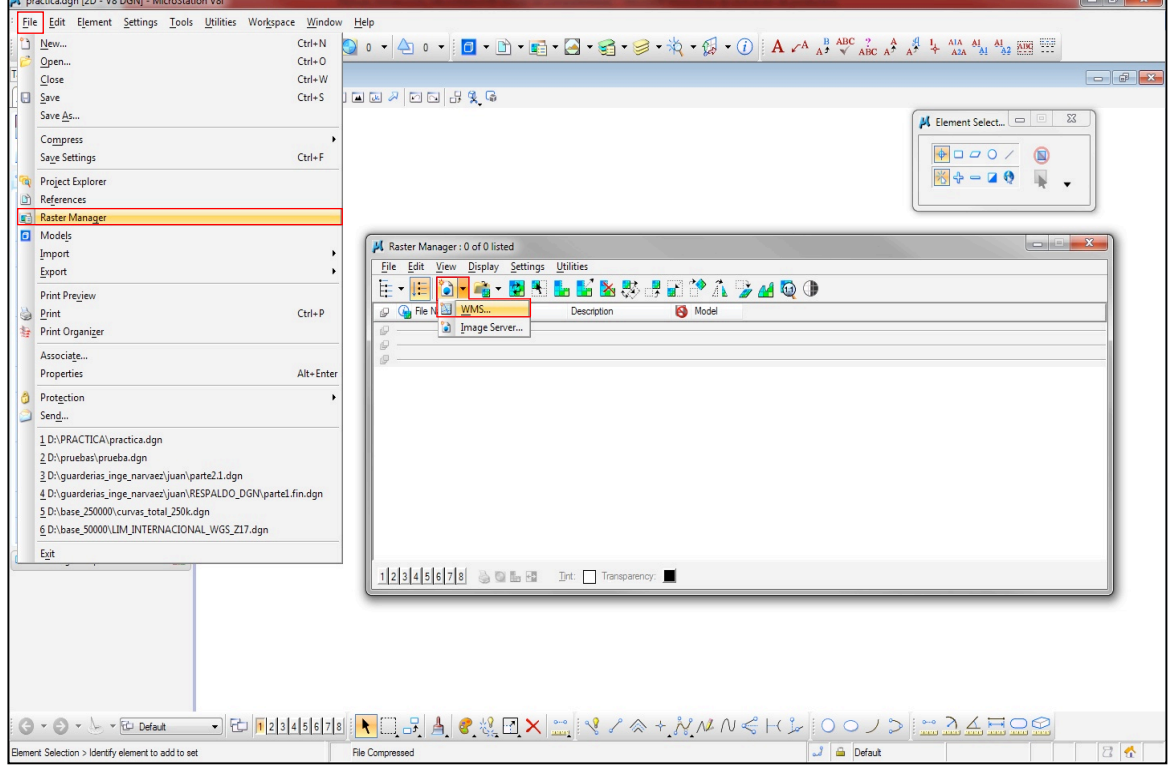

En la ventana emergente realice clic en el ícono **New WMS...** 

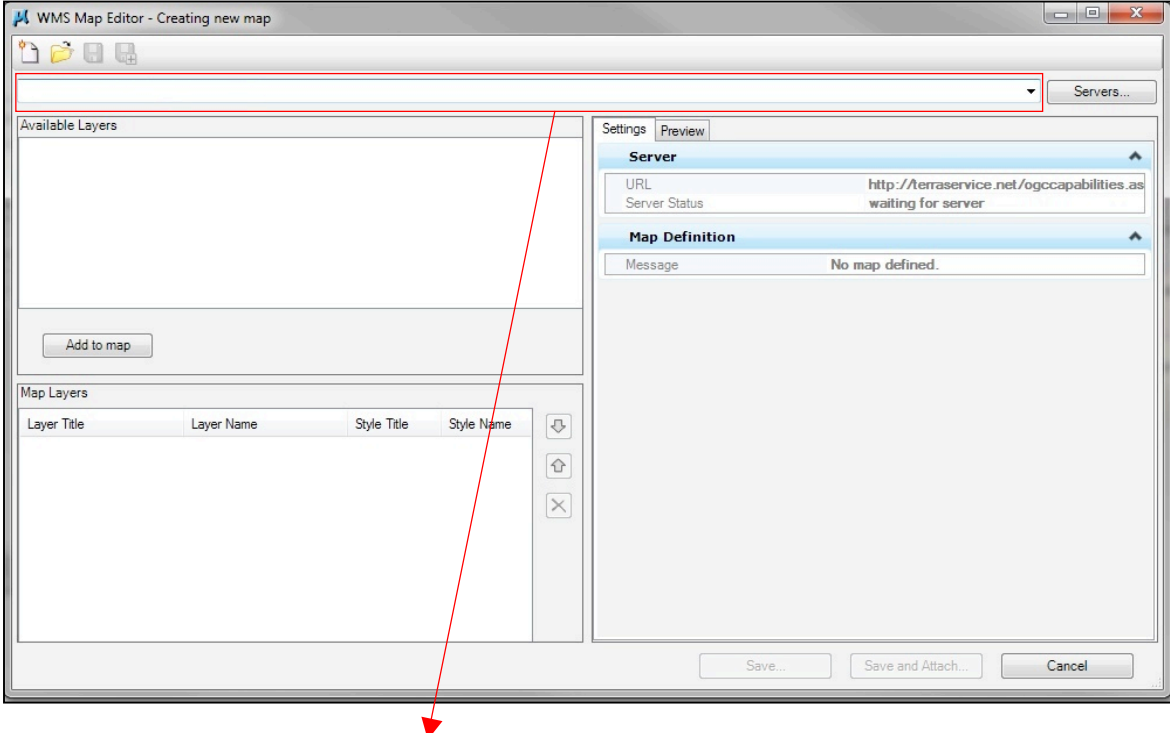

Debe ingresar la respectiva **URL** del servicio a requerir.

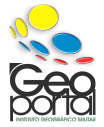

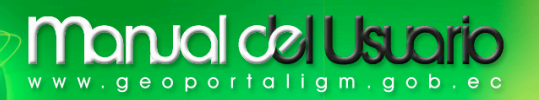

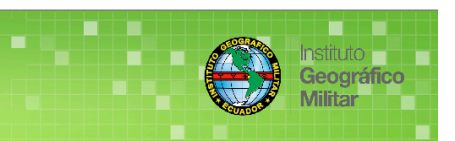

#### **¿Cómo obtener la URL del servicio?**

Mediante un navegador (Mozilla Firefox, Google Chrome e Internet Explorer) ingrese correctamente la dirección del Geoportal **IGM-Ecuador**: http://www.geoportaligm.gob.ec

En los aplicativos a su disposición, pulse **Geoservicios**.

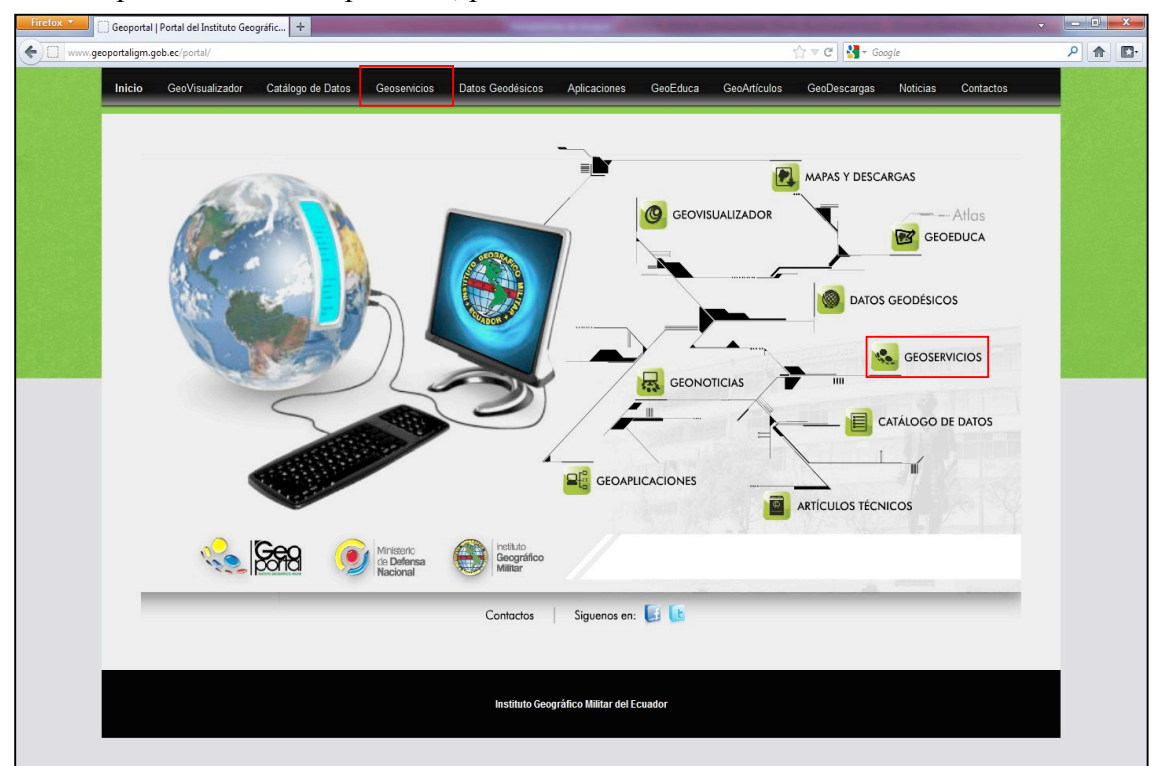

En la ventana siguiente, seleccione el geoservicio **WMS**.

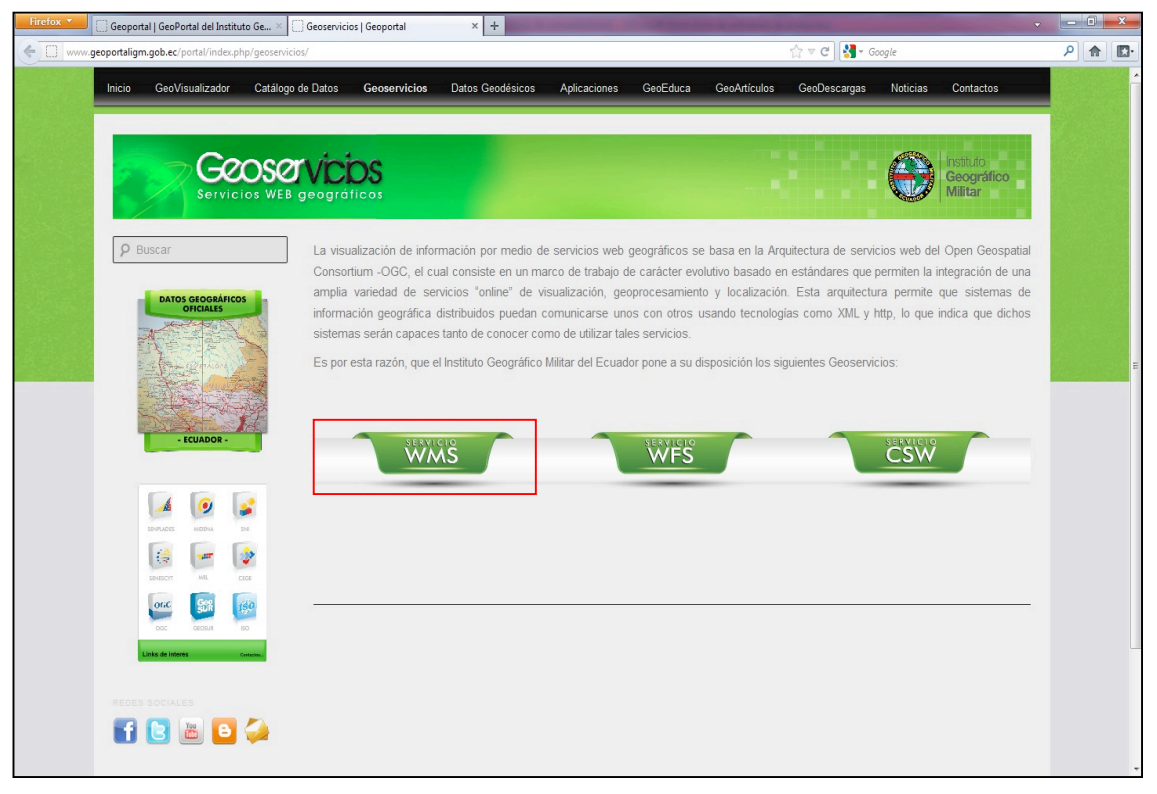

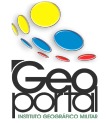

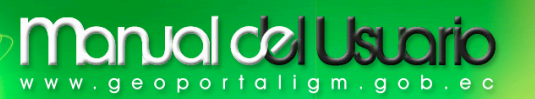

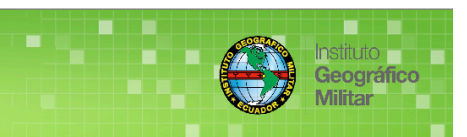

#### **Ejemplo:**

Para el respectivo ejemplo escogeré el servicio **WMS**, en la ventana emergente observara opciones y los diferentes productos a disposición del usuario, seleccione el producto para su respectiva conexión.

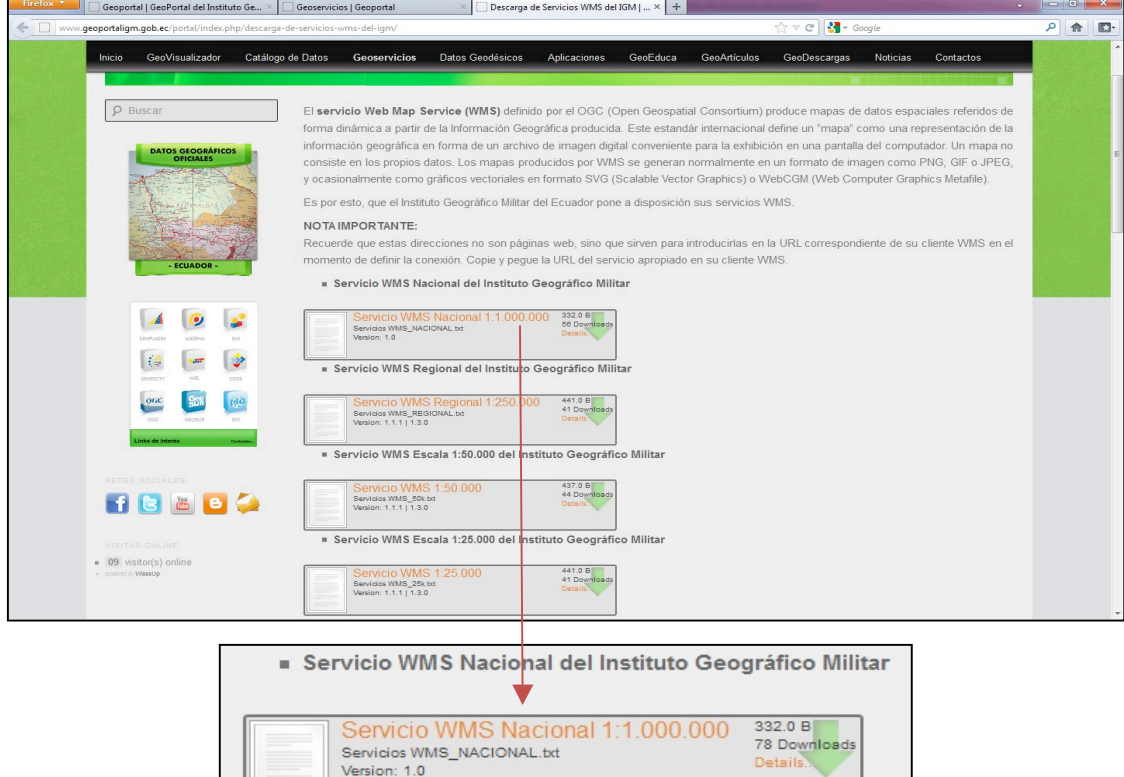

En la ventana siguiente visualizara, en formato texto (txt), las versiones disponibles del servicio a solicitar, copie y pegue el **URL** seleccionado del geoservicio requerido, en el software que desee realizar la visualización.

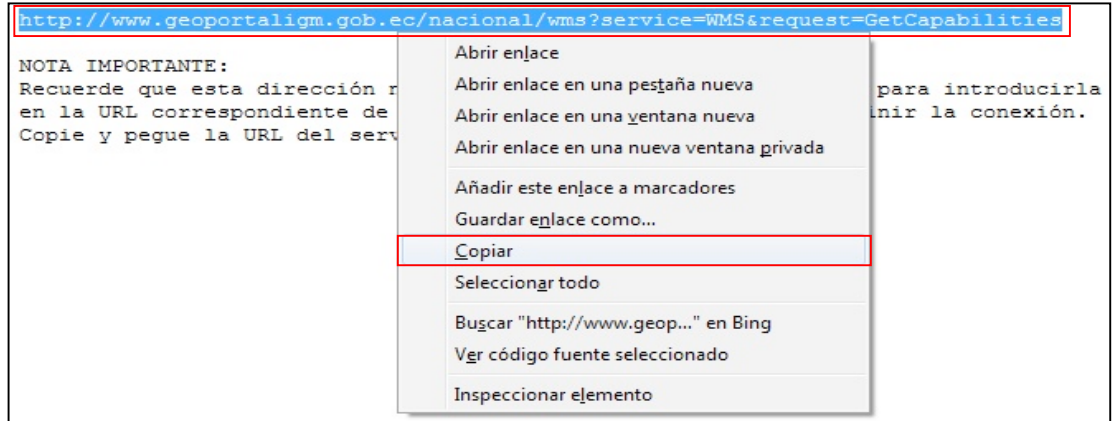

#### *NOTA IMPORTANTE:*

*Si desea seleccionar un geoservicio disponible del IGM-Ecuador, la información que le proporciona son direcciones URL para introducir correctamente en el momento de definir la conexión entre el SIG (Sistema de Información Geográfica) y los distintos servidores remotos a nivel mundial. Copie y pegue la URL del geoservicio apropiado, en varios servicios tiene dos tipos de URL, significa que tiene dos versiones del servicio a solicitar.*

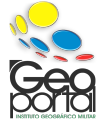

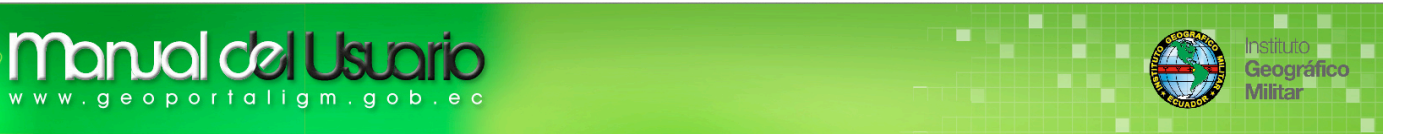

Regrese a la ventana de **MicroStation V8i,** pegue la **URL** del servicio que solicitara y presione **Enter** espere que la aplicación obtenga la conexión con el servicio.

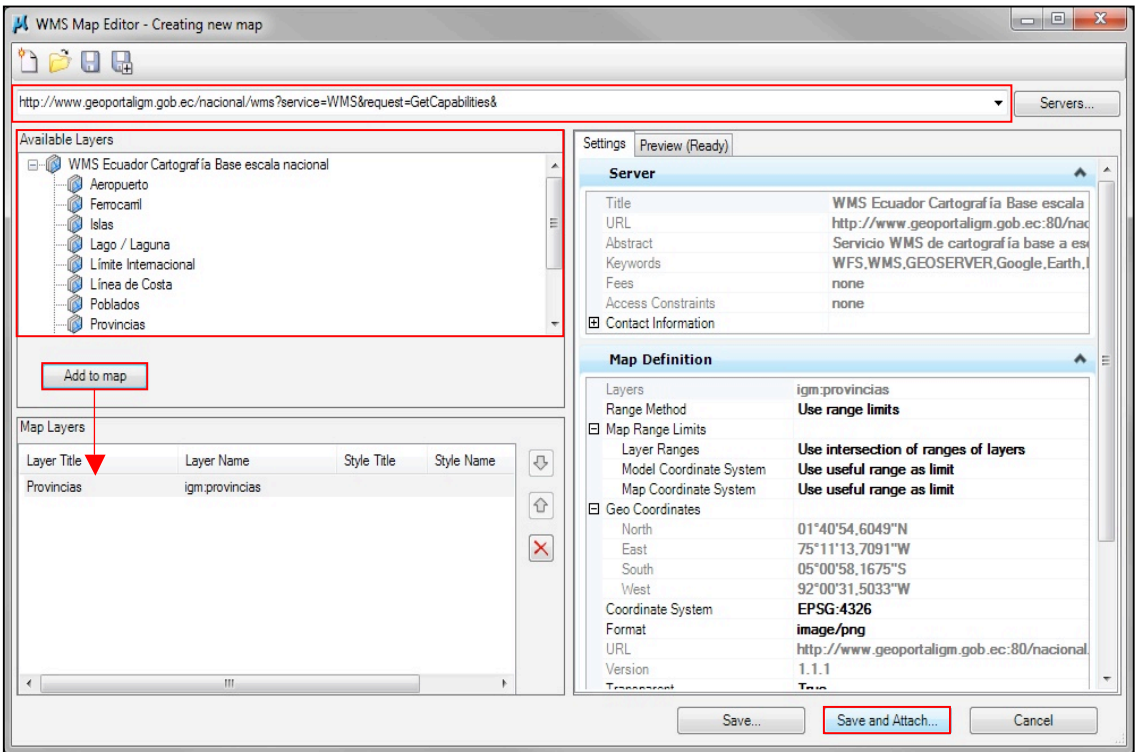

- Seleccione  $la(s)$  capa(s) a visualizar
- Añadir al mapa la(s) capa(s) con la opción **Add to map**
- **Presione Save and Attach…**

En la siguiente ventana busque la dirección a guardar el servicio, se le recomienda dar un nombre con una descripción clara y presione **Guardar**.

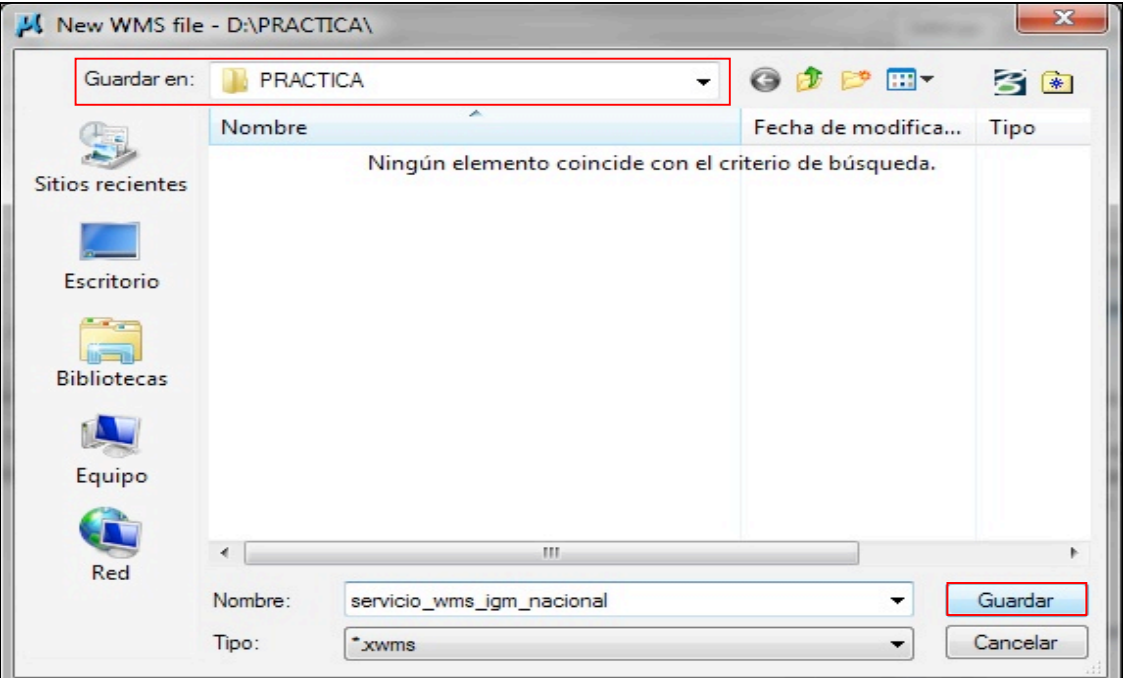

Recuerde que el archivo de formato \*.xwms, lo puede utilizar varias veces.

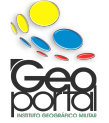

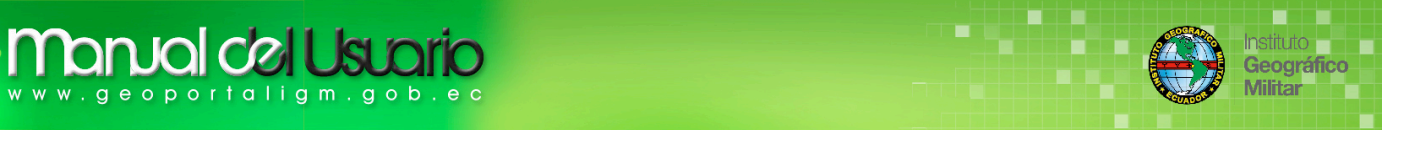

En la siguiente ventana presione **Attach**, si realizo correctamente los procedimientos, su conexión será un éxito

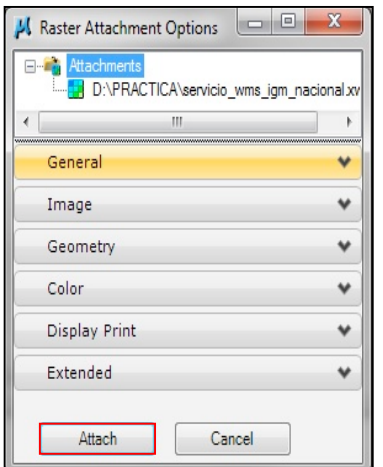

y se visualiza la información del geoservicio **WMS** en el mapa

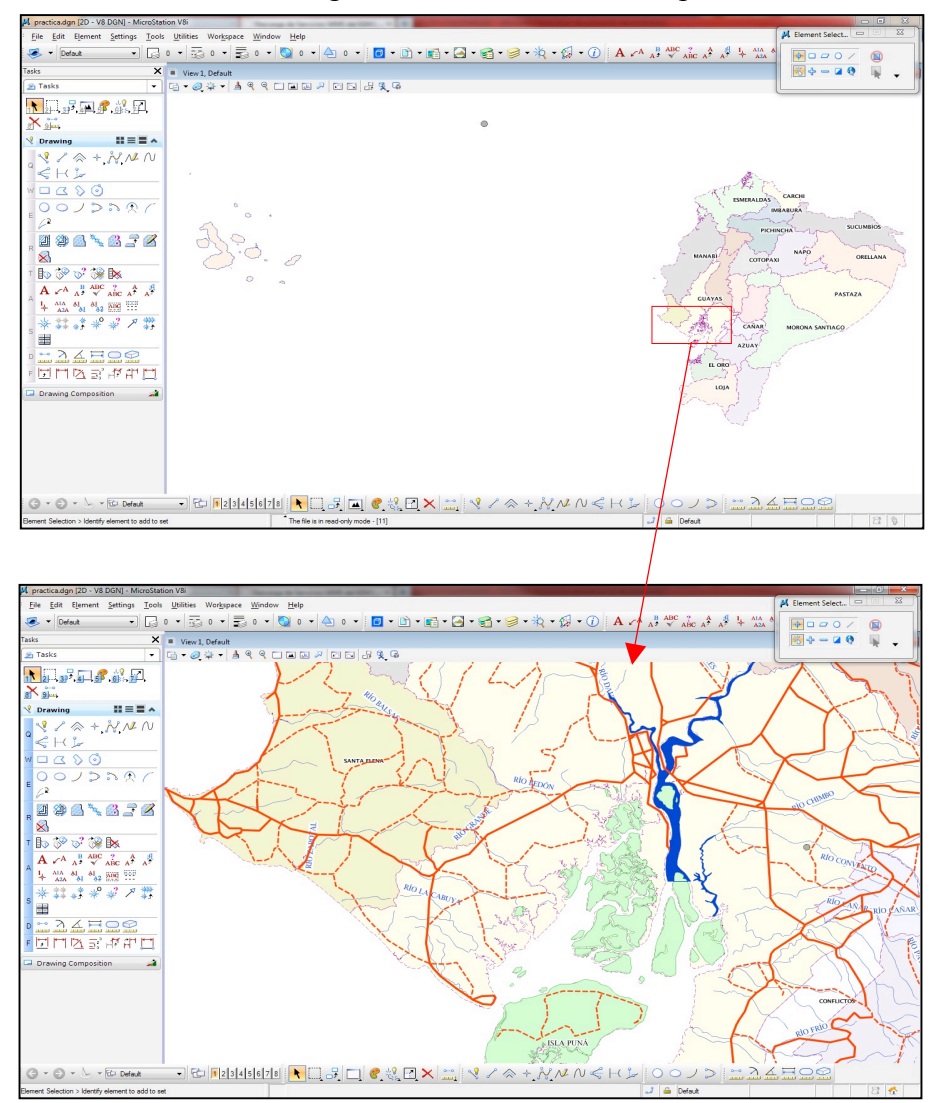

*NOTA: Si desea solicitar otro geoservicio de diferente escala, usted puede realizarlo sin necesidad de generar otro archivo \*.dgn*

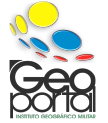